You receive an email asking you to take an action. Sounds suspicious, right? But don't worry. You can be a hero by taking the correct action—and giving your IT department the information they need to defend your organization against the effects of malicious email attacks. It's easy. Thanks to the **Phish Alert Button**, or **PAB** for short.

## How do I know what to report?

You should only report messages you suspect are malicious, like **phishing** or **spear phishing** emails. Reporting annoying messages, like **spam**, to IT will waste their time and resources.

**Spam** is unsolicited and unwanted email, typically sent to try to sell you something. While it is often annoying and misleading, it is rarely malicious.

Simply delete it!

Phishing messages are bulk emails, typically appearing to be from a reputable source, that ask you to take a specific action that can cause damage to you or your organization. These messages are malicious.

**Spear phishing** emails are targeted attacks on a person or organization, occurring after detailed research in order to make them seem especially real. These messages are extremely malicious and can lead to very damaging consequences.

Report it with the PAB!

#### Where do I find the PAB in Office 365?

### While viewing your email:

① You can find the Phish Alert Button by clicking the ellipses (or three dots) in the right side to open a menu. ② You can then click the Phish Alert Button at the bottom of the menu.

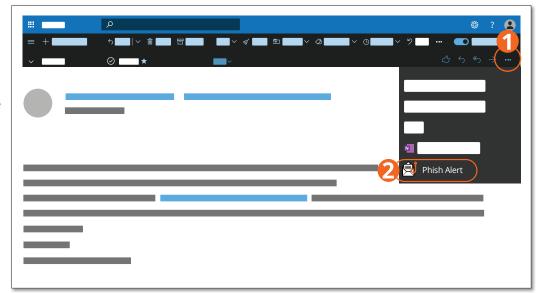

#### Confirm:

The pop-up box you see will prompt you to confirm your action. Once confirmed, the email in question will be immediately forwarded to your organization's IT team.

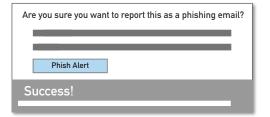

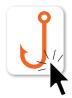

# Stop. Look. Think. Report!

Remember, you are the last line of defense against email based criminal activity. Never click on a link or open an attachment in any unexpected or unsolicited email. If you are uncertain, follow your organization's security policy–or ask your IT team for advice.